## GRAPHIC DESIGN eBOOK

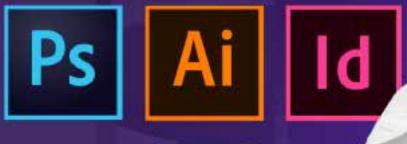

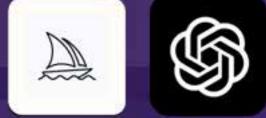

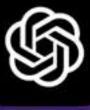

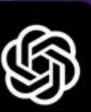

## **Contents At A Glance**

| Introduction To Workarea                               | 11 |
|--------------------------------------------------------|----|
| Starting Adobe Photoshop                               | 11 |
| Opening Files                                          | 12 |
| Using the Adobe Bridge                                 | 13 |
| Working with files and folders                         | 14 |
| Creating new folders                                   | 14 |
| Dragging files into the Bridge                         | 14 |
| Deleting files in Bridge                               | 14 |
| Copying files                                          | 14 |
| Rotating files                                         | 14 |
| Working with bitmap images and vector graphics         | 15 |
| About bitmap images                                    | 15 |
| About vector graphics                                  | 16 |
| Pixel dimensions and image resolution                  | 16 |
| File size                                              | 17 |
| Getting familiar with the work area                    | 18 |
| Using the Tools                                        | 18 |
| Selecting and using a tool from the Tools panel        | 18 |
| Selecting and Using a Hidden Tool                      | 20 |
| To show or hide the tools panel:                       | 21 |
| Using the options bar and other panels                 | 21 |
| To view tool options in the options bar:               | 21 |
| To return a tool or all tools to the default settings: | 22 |
| To move the options bar:                               | 22 |
| Panels                                                 | 22 |
| Dock & Undock Panels                                   | 22 |
| Undoing actions in Photoshop                           | 22 |
| Undoing multiple actions                               | 23 |
| Using a context menu                                   | 24 |
| More about panels and palen locations                  | 24 |
| Expanding & collapsing panels                          | 25 |
| Special notes about the Tools panel and options bar    | 26 |
| Customizing the workspace                              | 26 |
| USING THE LAYERS PANEL                                 | 30 |
| To display layers                                      | 30 |
| Selecting layers                                       | 30 |
| To select layers                                       | 31 |
| Viewing layers                                         | 31 |
| To view layers                                         | 31 |
| Rearranging layers                                     | 31 |
| To rearrange layers                                    | 32 |

| Status Bar                                                 | 32 |
|------------------------------------------------------------|----|
| Digital Painting                                           | 34 |
| Starting Adobe Photoshop                                   | 34 |
| Opening Files                                              | 34 |
| Creating a new file                                        | 34 |
| Rotating the image                                         | 35 |
| Renaming A layer                                           | 35 |
| USING THE PAINTING AND EDITING TOOLS                       | 35 |
| Painting with the brush tool                               | 35 |
| To paint with the brush tool                               | 36 |
| Using the eraser tool                                      | 37 |
| To use the eraser                                          | 37 |
| About the Adobe Color Picker                               | 37 |
| To display the Adobe Color Picker:                         | 38 |
| Using the foreground and background colors                 | 38 |
| To change the foreground color                             | 39 |
| Using the color panel                                      | 40 |
| Using the Eye dropper tool                                 | 41 |
| Using the Photoshop Brush Size Shortcuts                   | 41 |
| Adjusting Opacity of the brush                             | 42 |
| Duplicating layers                                         | 45 |
| Using Transformations                                      | 46 |
| Creating the sun                                           | 46 |
| Adjusting the brush tip shape option                       | 47 |
| Using the smudge tool                                      | 48 |
| Adjusting brush shape dynamics                             | 50 |
| Painting with the pencil tool                              | 53 |
| The precision cursor                                       | 55 |
| Saving the panels                                          | 56 |
| To save your panels                                        | 56 |
| Flattening the Image                                       | 56 |
| To flatten an image:                                       | 56 |
| Selections                                                 | 59 |
| Opening Files                                              | 59 |
| To display file information in the document window         | 59 |
| Creating new images                                        | 59 |
| To create a new image:                                     | 60 |
| Saving files                                               | 61 |
| Selection Tools                                            | 61 |
| Using the Magic Wand tool                                  | 62 |
| Inverse your selection                                     | 63 |
| Feathering                                                 | 63 |
| Using the Elliptical Marquee tool to select the orange     | 64 |
| Using the Lasso, Polygonal Lasso, and Magnetic Lasso tools | 65 |

| Using the Magnetic Lasso to select the guava   | 65  |
|------------------------------------------------|-----|
| ADD TO SELECTION OR SUBTRACT FROM SELECTION    | 66  |
| Making a Quick Selection                       | 67  |
| To display layers                              | 68  |
| Renaming Layers                                | 69  |
| Duplicating Layers                             | 69  |
| To rearrange layers                            | 70  |
| Linking layers                                 | 70  |
| Tracking layer sizes                           | 73  |
| About Cropping                                 | 76  |
| To crop an image using the Crop tool:          | 77  |
| Some of the keys you may require frequently:   | 77  |
| Paths & Clipping Masks                         | 78  |
| Drawing Straight paths                         | 78  |
| Moving and adjusting paths                     | 79  |
| Creating closed paths                          | 80  |
| Painting paths                                 | 80  |
| Drawing curved paths                           | 82  |
| Creating separate paths                        | 82  |
| Combining straight and curved lines            | 83  |
| Applying transformations to path               | 84  |
| Using pen tool to create the poster            | 84  |
| Remove Fringe Pixels from Selection            | 88  |
| About Layer Styles                             | 91  |
| On Your own                                    | 97  |
| Creating Vector mask                           | 103 |
| Getting Started                                | 103 |
| Creating the logo                              | 103 |
| Using a shape                                  | 103 |
| Subtracting shapes from the Shape layers       | 104 |
| Adding another Triangle                        | 105 |
| Creating another shape layer                   | 106 |
| Adding text                                    | 106 |
| Creating work path from type                   | 107 |
| Creating a vector mask from a Work Path        | 107 |
| Creating Advertisements                        | 111 |
| Creating Advertisements                        | 111 |
| "Why did we place this ad in the first place?" | 111 |
| About Type                                     | 112 |
| Creating type                                  | 112 |
| About actions                                  | 113 |
| Using the Actions panel                        | 113 |
| To display the Actions panel:                  | 113 |
| About Layer Styles                             | 114 |

| Using filters                                  | 117 |
|------------------------------------------------|-----|
| Making the Chrome                              | 117 |
| Duplicating layers                             | 117 |
| Final work                                     | 110 |
| About Blending Modes                           | 120 |
| Warping type layers                            | 123 |
| Character                                      | 120 |
| Font Size                                      | 121 |
| Specifying leading                             | 125 |
| Layer Techniques                               | 120 |
| Using blur filters                             | 130 |
| Using the Gaussian blur filter                 | 130 |
| Using Adjustment Layers                        | 130 |
| Masking layers                                 | 132 |
| About masking layers                           | 132 |
| Creating and editing layer masks               | 132 |
| Creating a Gradient layer Mask                 | 133 |
| Adjusting the opacity of the layer             | 134 |
| On your own                                    | 135 |
| Layer Blending Mode                            | 138 |
| Using layer styles                             | 139 |
| Applying smart filters                         | 141 |
| About Motion Blur                              | 141 |
| Adding point type                              | 143 |
| Pre Press Options                              | 147 |
| Scanning images                                | 147 |
| Importing scanned images                       | 147 |
| Scanning using the resolution setting          | 148 |
| Creating a Leaflet                             | 148 |
| Creating the background                        | 150 |
| Desaturating Image                             | 152 |
| Using the Hue/Saturation command               | 154 |
| Defining pattern                               | 158 |
| On your own                                    | 160 |
| Working with spot color channels               | 161 |
| Adjustments                                    | 162 |
| Using the Auto Color Command                   | 162 |
| On Your Own                                    | 162 |
| About the Clone Stamp tool                     | 162 |
| About the Clone Source Panel                   | 163 |
| Setting sample sources for cloning and healing | 163 |
| Scaling or rotating the sample source          | 163 |
| Adjusting the sample source overlay option     | 164 |
| Using The Healing Brush Tool                   | 166 |
|                                                |     |

| Using the Patch Tool                                      | 166 |
|-----------------------------------------------------------|-----|
| To repair an area using the Patch Tool                    | 167 |
| Using the Spot Healing Brush                              | 167 |
| Removing Red Eye                                          | 168 |
| On your own                                               | 168 |
| Creating Monochrome images from RGB or CMYK images        | 168 |
| Determining the tonal range in a scanned image            | 173 |
| Adjusting color with the Levels command                   | 174 |
| Decreasing & Increasing contrast using the Levels command | 174 |
| Adjusting color with the Curves command                   | 175 |
| Using the Threshold command                               | 176 |
| Using the shadow/highlight command                        | 178 |
| Photomerge                                                | 180 |
| Converting color image into a black & white image         | 181 |
| Correcting Image Distortion                               | 183 |
| Remove Distortion                                         | 184 |
| Advanced Layering                                         | 184 |
| Getting Started                                           | 184 |
| Clipping a layer to a shape                               | 185 |
| Setting up a vanishing point grid                         | 186 |
| Applying smart filters                                    | 189 |
| Adding an Adjustment layer                                | 191 |
| Working with Layer Comps                                  | 192 |
| Matching the color in different images                    | 193 |
| Automatically align image layers                          | 193 |
| Content Aware Fill                                        | 194 |

& more...